## **Instructions for paying School Fees Online**

- 1. Open a web browser and go to your schools web address
- 2. Click the link for 'Online Payments'
- 3. On the left hand side of the screen under schools, navigate to and click the school that you wish to make your payment

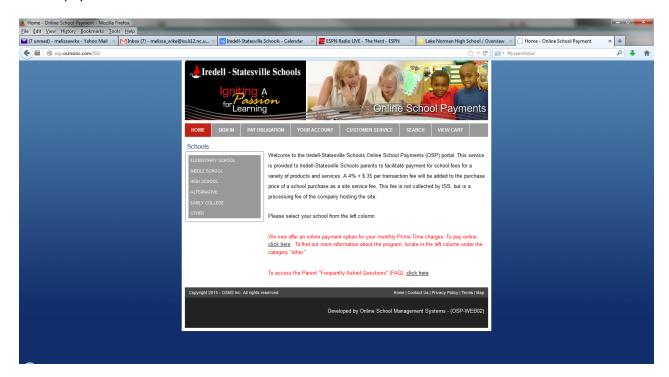

4. A list of activities that are available for online payment will be listed. If you do not see the activity listed then it is not available to make online payments at this time.

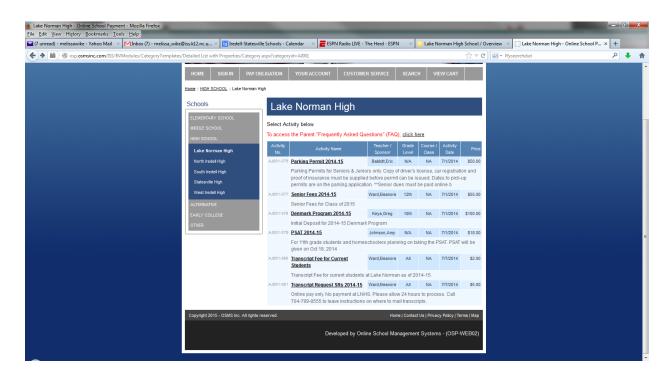

- 5. Click on the activity you wish to make payment.
- 6. Click the Add to Cart button

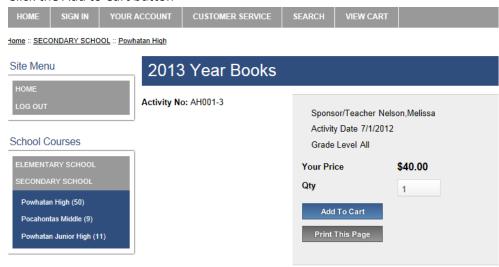

7. You will then be taken to your shopping cart

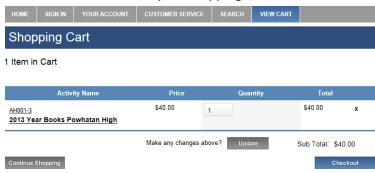

- 8. If you wish to pay for more activities and add them to your cart click the Continue Shopping button in the lower left hand corner. *Note You may only make payments to one school at a time.*
- 9. If you are done adding activities to your cart click the Checkout button

10. If you are a new user fill out the appropriate fields on the right hand column of the Sign In Screen and click the "Create New" button. If you are an existing user log in using your user credentials in the left hand column and click the "Login" button

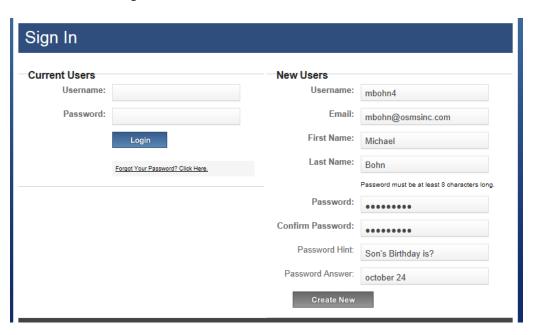

11. Select the student for which you are making a payment. If no students or the student you are making a payment for are not listed you will need to add them to your user profile. To Add a student see the steps below.

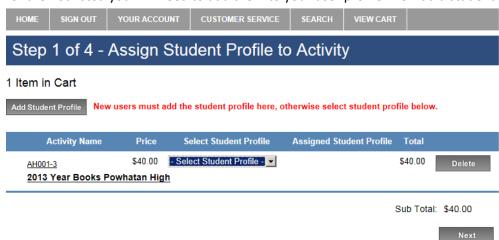

- a. **To add a student to your profile**, click the Add Student Profile button on the upper right hand side of the screen.
- b. Enter in the First Name, Middle Initial, Last Name and Student ID (if you don't know the Student ID, simply enter 99999) for the Student then click the "Save Changes" button.

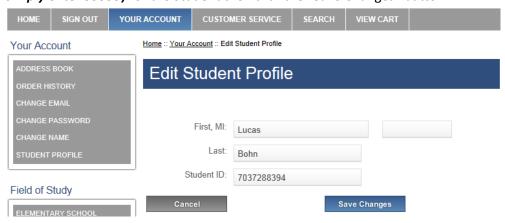

c. You will now see the student in the 'Select Student Profile" Field. You will only need to add the student to your profile one time; it will be saved to your user profile from now on.

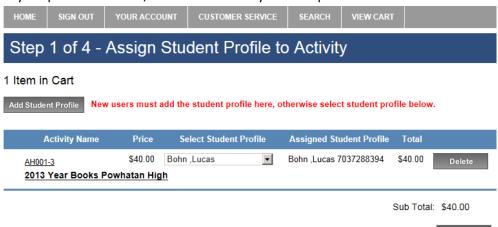

- 12. Click the Next button on the lower right hand corner of the screen
- 13. Enter in your credit card billing address

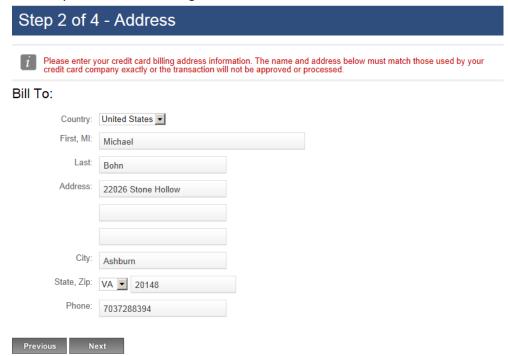

14. Enter in your Credit Card information

## Step 3 of 4 - Payment

## Payment:

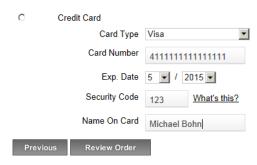

15. Click the "Review Order" button

## Step 4 of 4 - Review Order

Sold To: Michael Bohn 22026 Stone Hollow Ashburn, VA 20148 United States 7037288394

| Activity No  | Activity Name                          | Assigned Student Profile  | Price   | Quantity | Line Total |
|--------------|----------------------------------------|---------------------------|---------|----------|------------|
| AG200-OBLIG2 | After Care Farmington Woods Child Care | Bohn ,Lucas<br>7037288394 | \$25.00 | 1        | \$25.00    |
|              |                                        |                           |         |          |            |
|              | SubTotal:                              |                           | \$25.0  | 00       |            |
|              | Tax:                                   |                           | \$0.00  | )        |            |
|              | Shipping:                              |                           | \$0.00  | )        |            |
|              | Handling Fee:                          |                           | \$1.00  | )        |            |
|              |                                        |                           | \$26.0  | 00       |            |

☐ By selecting this box the user agrees to the <u>payment terms</u> outlined by Online School Management Systems Inc. Credit Card and eCheck transactions will appear as ONLINE SCHOOL PYMNT on your billing statement. Please direct all billing disputes to your local school administrator.

Previous Place Order

16. Click the "Place Order" button at the bottom of the page. You have completed your online payment. A receipt will be emailed to the email address provided when setting up your user account.